## How to make a Watermark using PicMonkey By Michele Jutrisa

Use a free version to PicMonkey .... don't sign in for the free trial, which means leaving credit card details. Go straight to Edit a Photo

Here's the link <a href="https://www.picmonkey.com/photo-editor">https://www.picmonkey.com/photo-editor</a>

PicMonkey is easy and simple to use, by using the free version you are limited to what you can do in the editing etc...

Here are the Steps that I used when making "Overlays or Watermarks"

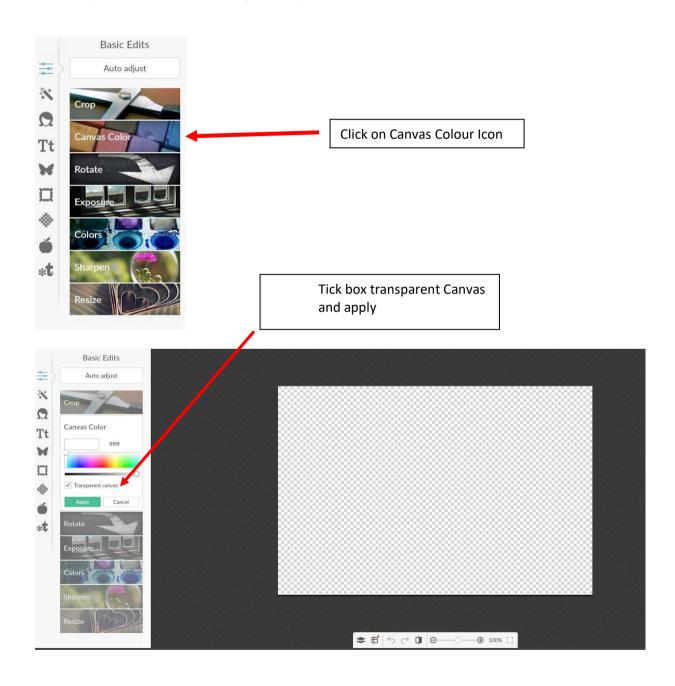

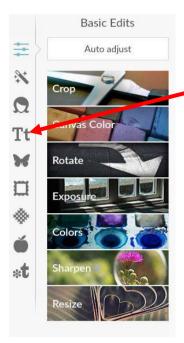

Click on the "Text" icon

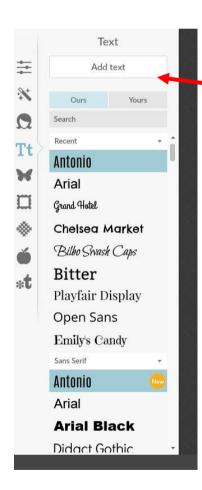

Add Text – a text box is now on your canvas. Choose a Font and type in your Watermark. Any Fonts with a Crown image is only available with the paid version of PicMonkey

Here I have added my Name, you can centre and change the size, colour with the Text box now open on the righthand side.

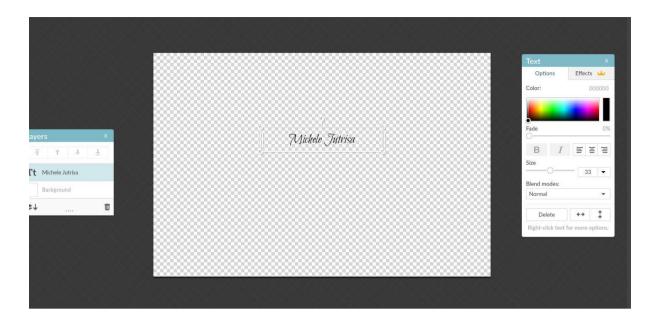

Once you have your image looking how you want, add another text box and add the Copyright.....have added it below just copy and paste into text box

All Images ©Stampin' Up!

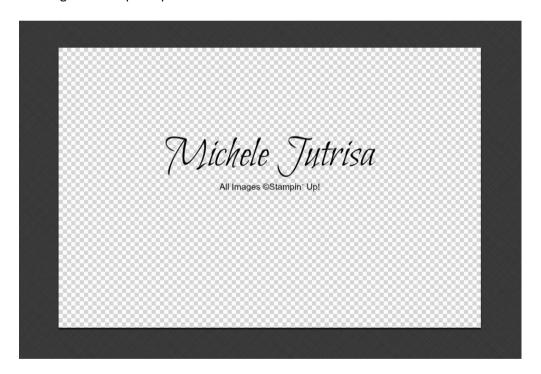

You can add any other information the same way by adding another Text Box

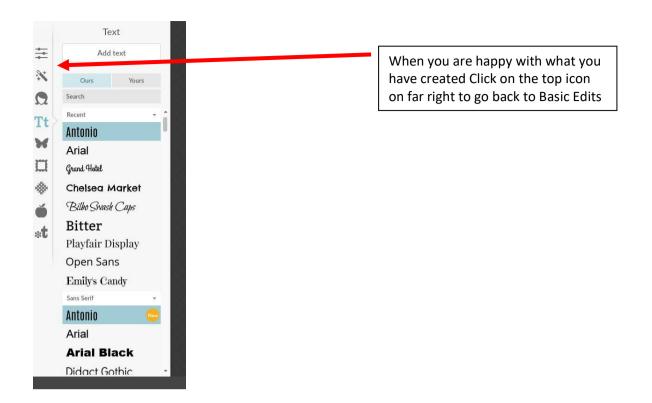

Go into Crop and Apply ...Crop your image as tight as you can...this just helps in allowing you room to move your image to anywhere you want and you don't need all that unwanted space.

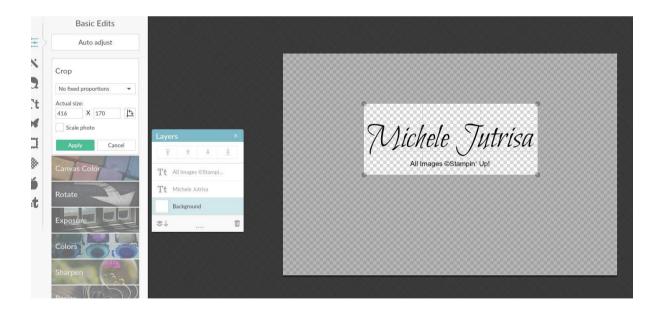

Save your Image by Export at top of screen .... Save to your Picture folder and you have to use at anytime. \*\* Make sure you change the Name of Image from PicMonkey Sample to a name you relate to e.g. WatermarkSU

## To Use your Watermark...

Open PicMonkey, Click on Open new

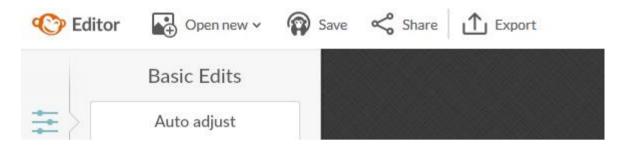

Click on Computer and find the photo your wanting to add watermark too.... click on the image

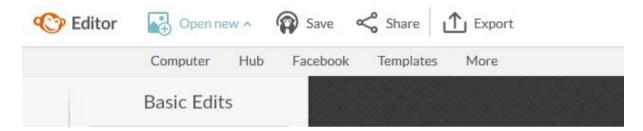

Here you can crop and play with your photo until you are happy with it ..... do all this before adding Watermark.

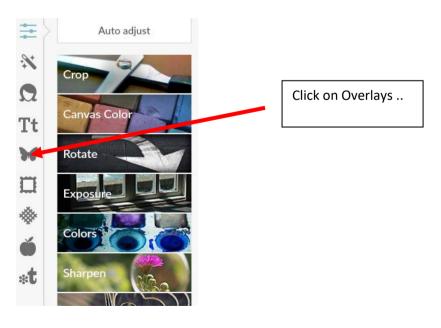

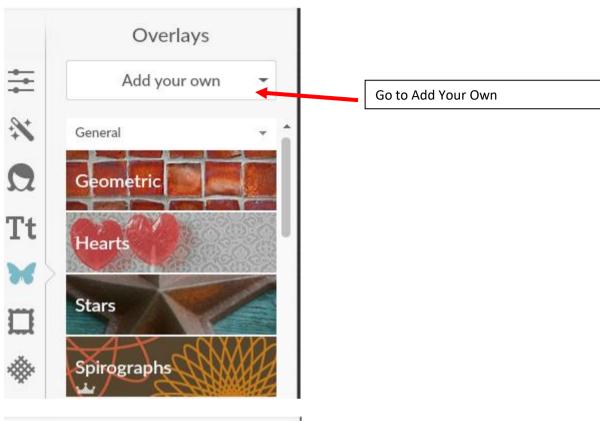

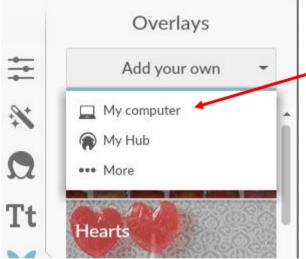

Go to My Computer and find your watermark and click on it

Move the watermark to where you want ..... Have a play...You can change the colour of your overlay through the Overlay Box on the right.

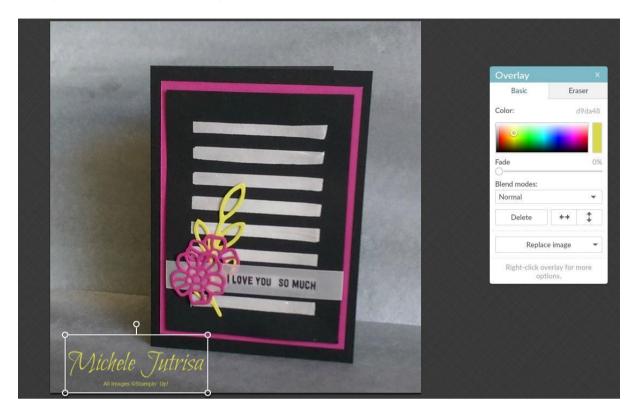